## **VÍDEO INTERACTIVO - MODELO 4 YOUTUBE CON ENVÍO POR CORREO**

En esta actividad, durante la reproducción del vídeo, se pueden incluir tres posibles eventos: preguntas de selección múltiple, información complementaria, y algunas escenas interactivas.

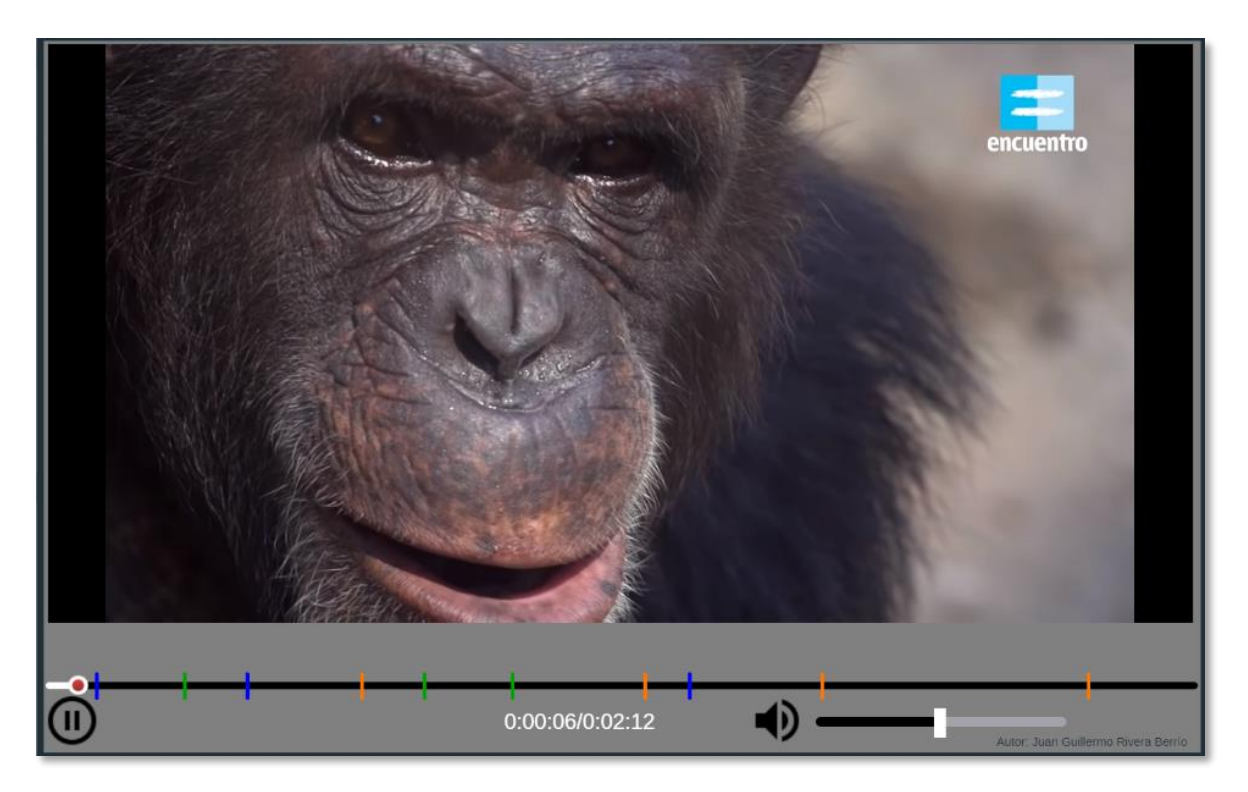

**Modificación de datos.** Al final del archivo index.html se encuentran los datos de diez archivos contenidos en sus respectivos <script>. Las modificaciones para realizar son las siguientes:

**Nota máxima**. Como en las plantillas anteriores, corresponde a la máxima nota de la escala de evaluación que estés empleando, para el ejemplo, es 5.

```
<script type="descartes/vectorFile" id=
"textos/N maxima.txt">
'Nota máxima'
5
\langle/script>
```
**Selección del vídeo**. Debes escoger el vídeo de YouTube y anotar el código que aparece al final de la casilla de dirección del vídeo, después del igual (=). Para nuestro ejemplo es **8CUda-VITTY**

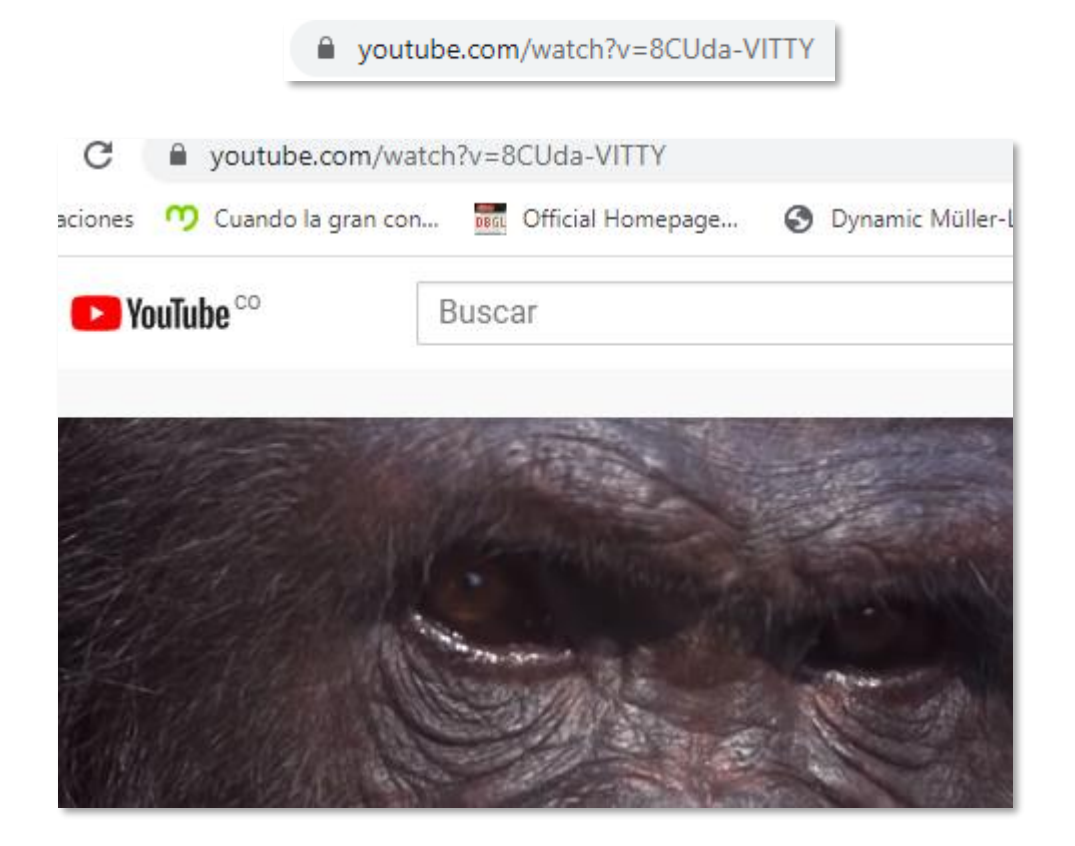

En este segundo <script>, escribes este código entre comillas simples:

```
<script type="descartes/vectorFile" id=
"textos/video.txt">
'Escribe el código del vídeo'
'8CUda-VITTY'
</script>
```
**Título del vídeo**. Basta cambiar la segunda línea del <script>, que para el ejemplo es 'Los Animales'.

```
<script type="descartes/vectorFile" id=
"textos/titulo.txt">
'Escribe el título del vídeo'
'Los animales mámiferos'
</script>
```
**Tiempos de parada para mostrar las preguntas**. Tiempo en segundos que determina el momento de parada para realizar una evaluación tipo selección múltiple. Es importante no dejar un valor cero, pues generaría un mal funcionamiento de la escena. Se debe dejar, al menos, una pregunta, pues de no hacerlo pierde toda la utilidad el vídeo interactivo.

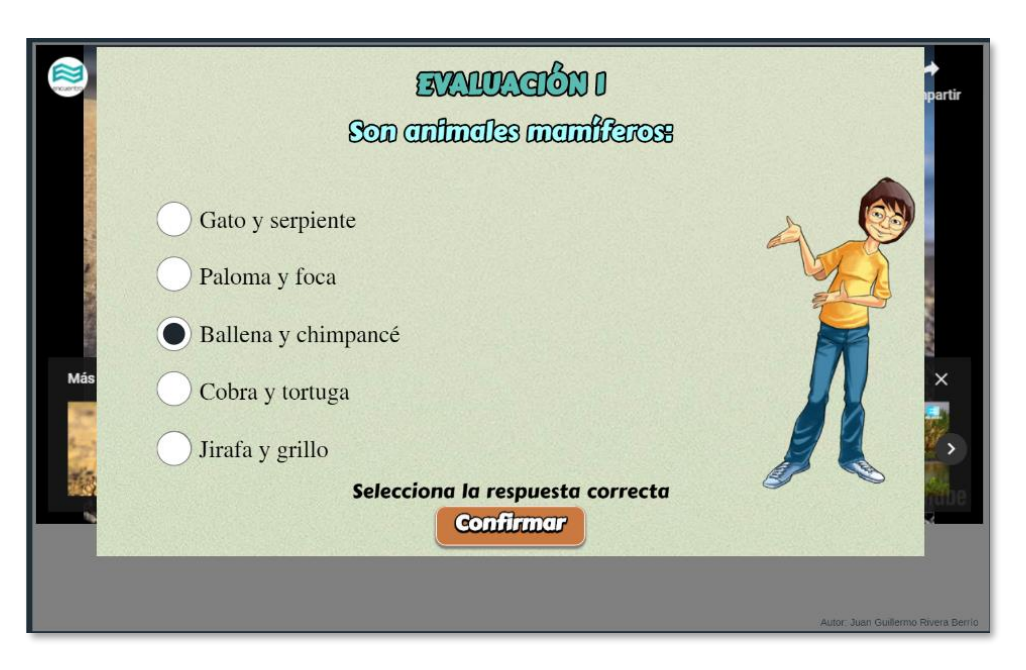

Para el ejemplo, hemos usado cuatro preguntas en los tiempos 38, 70, 90 y 120 segundos. Se sugiere dejar alguna pregunta cercana al final del vídeo, de tal forma que se obligue al usuario a ver todo el vídeo.

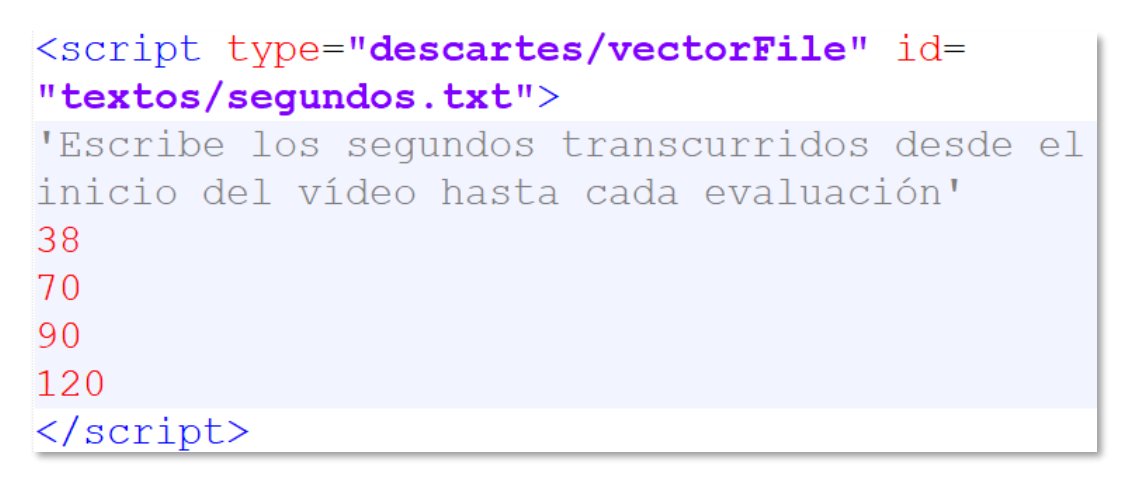

**Preguntas y respuestas.** En este <script> escribimos cada pregunta seguida de cinco respuestas y un número que indica en qué posición está la respuesta correcta. Para el ejemplo son cuatro preguntas:

```
<script type="descartes/vectorFile" id=
"textos/preguntas.txt">
'Escribe las preguntas, luego cinco respuestas
y luego el número que indica la posición de la
respuesta correcta'
': Cuáles son animales mamíferos?'
'Gato y serpiente'
'Paloma y foca'
'Ballena y chimpancé'
'Cobra y tortuga'
'Jirafa y grillo'
3
'¿Cuáles son animales felinos?'
'Leoprado y perro'
Laán v tiare!
```
**Tiempos de parada para mostrar información complementaria**. Tiempo en segundos que determina el momento de parada para mostrar información adicional al vídeo. Es importante no dejar un valor cero, pues generaría un mal funcionamiento de la escena. En caso de no utilizar información complementaria, se sugiere dejar un dato con un valor de 1000.

```
<script type="descartes/vectorFile" id=
"textos/sequndosi.txt">
'Escribe los segundos transcurridos desde el
inicio del vídeo hasta cada información (debes
poner 1000 en el primer dato si no vas a usarla)'
8
25
75
\langle/script\rangle
```
**Textos con información complementaria.** En este <script> escribimos un texto que sirva como información adicional al vídeo. Esto es útil cuando usamos vídeos de YouTube creados por otros autores. Para el ejemplo, hemos usado tres textos que describen algunos apartados del vídeo.

```
<script type="descartes/vectorFile" id=
"textos/informaciones.txt">
```
'Escribe las informaciones complementarias al vídeo, cada una entre comillas simples'

'El \b{chimpancé comun (\i{Pan troglodytes})} es una especie de \color{ff0000}{primate homínido} propia de África tropical.\n\nLos chimpancés son los parientes más cercanos al \color{000000}{ser humano}; su rama evolutiva se separó de la rama de los humanos hace aproximadamente siete millones de años y comparter el 96% del \b{ADN} con ellos. lo que

En este ejemplo, hemos usado algunos códigos para:

- **Negrillas**. \b{texto}
- **Itálicas**. \i{texto}
- Color. \color{ff0000}{texto}, texto en color rojo.
- **Salto de línea**. \n

**Tiempos de parada para mostrar escenas interactivas**. Tiempo en segundos que determina el momento de parada para mostrar una escena interactiva. Es importante no dejar un valor cero, pues generaría un mal funcionamiento de la escena. Para el ejemplo, hemos puesto tres actividades interactivas. En caso de no utilizar información complementaria, se sugiere dejar un dato con un valor de 1000.

```
<script type="descartes/vectorFile" id=
"textos/sequndosa.txt">
'Escribe los segundos transcurridos desde el
inicio del vídeo hasta cada actividad
interactiva (debes poner 1000 en el primer dato
si no vas a usarla)'
18
45
55
</script>
```
**Enlaces a las actividades interactivas.** En este <script> ponemos los enlaces a las actividades interactivas que, para el ejemplo, hemos seleccionado una escena de las plantillas DescartesJS, otra de GeoGebra y, la tercera, un enlace a Wikipedia.

```
<script type="descartes/vectorFile" id=
"textos/actividades.txt">
'Escribe los nombres de los enlaces a las
actividades a usar'
'https://provectodescartes.org/plantillas/materia
les didacticos/Seleccion multiple10-JS/index.html
v.
'https://www.geogebra.org/m/fxTtZXru'
'https://es.wikipedia.org/wiki/Pan (animal)'
```
**Test ciego.** Finalmente, podemos definir el tipo de evaluación con la variable **ciego**, la cual permite configurar la plantilla para dos tipos de evaluación.

- **Evaluación formativa** (variable ciego igual a 1). El estudiante puede observar los resultados de cada pregunta. Obviamente, no se incluye el envío por correo.
- **Evaluación sumativa** (variable ciego igual a 0). El estudiante no puede observar los resultados de cada pregunta. Se incluye el envío por correo al profesor.

```
<script type="descartes/vectorFile" id=
"textos/ciego.txt">
'Indica si el test es ciego (no se visualiza la
corrección) o no. Para ciego poner 0, para visible
poner 1'
\overline{0}\langle/script\rangle
```
**Al finalizar la prueba** se muestra el texto siguiente y se solicita indicar el nombre de quien realiza la prueba y la dirección de correo electrónico a la que se enviará.

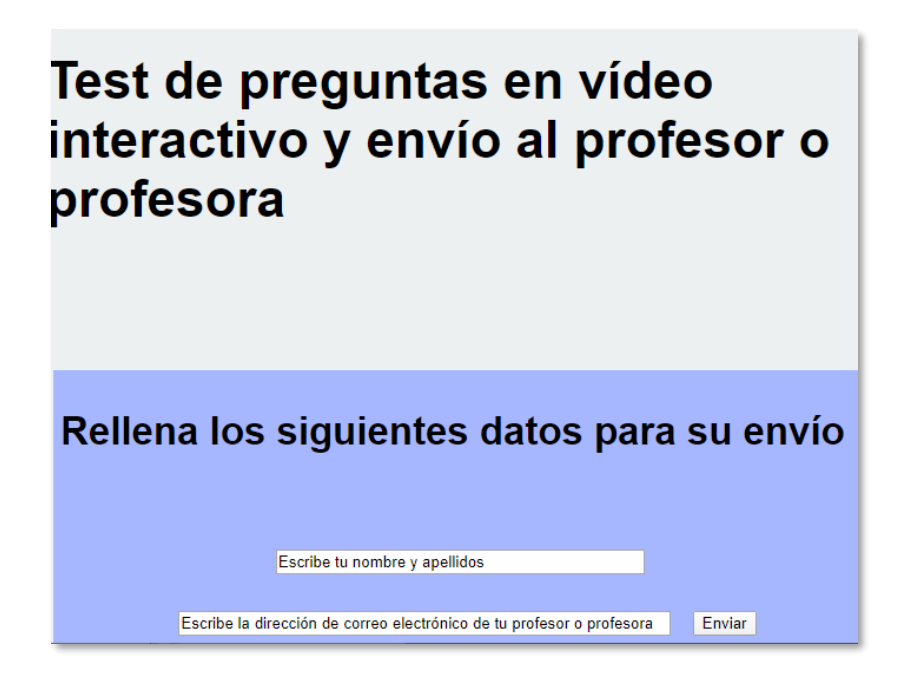

Una vez se pulsa el botón de "Enviar" se avisa la necesidad de estar conectado a internet:

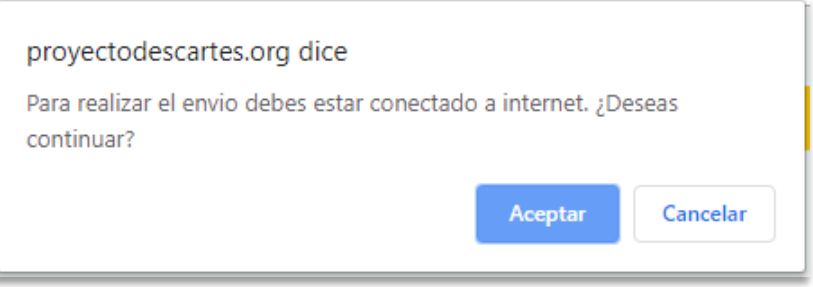

Y al pulsar el botón de "Aceptar" se confirma el envío del resultado del test al destinatario indicado:

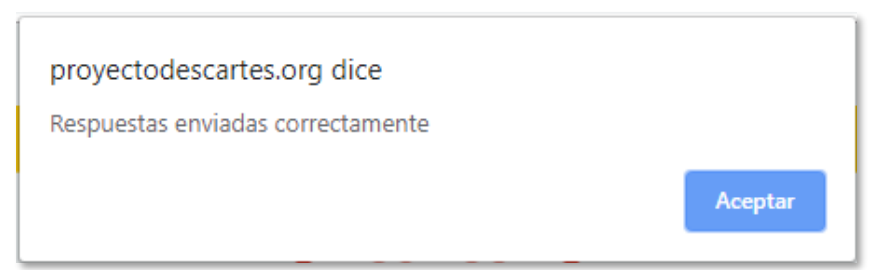

El destinatario recibe en su correo la información reflejada en la siguiente imagen, donde se detalla la temática de la prueba realizada, la nota obtenida, el número de preguntas acertadas, una valoración cualitativa del resultado obtenido y el tiempo empleado en el vídeo:

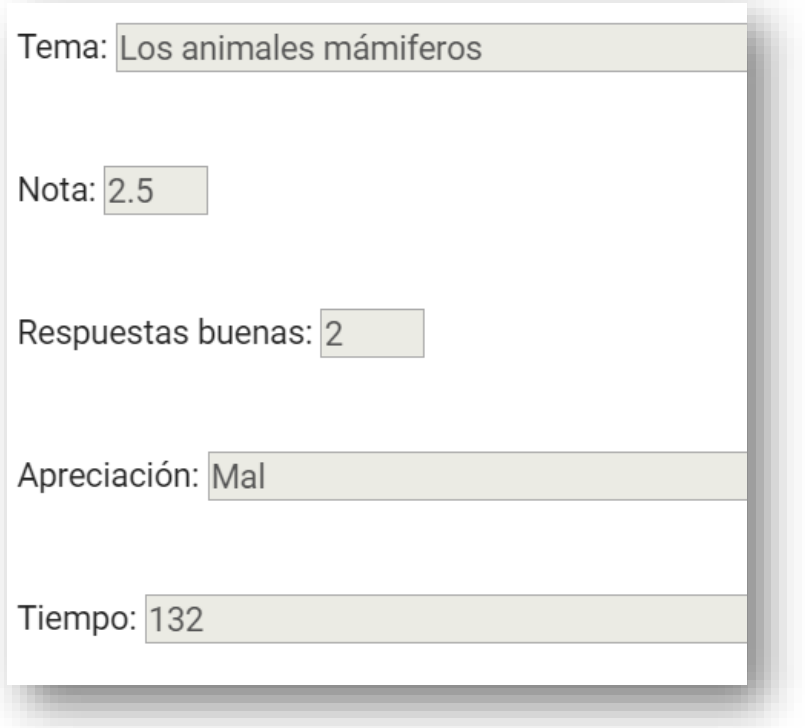

**¡Y eso es todo!**